## **MedicalDirector Clinical Entering a Cervical Screening Test Result**

**In order to generate searches of your patient population and accurately show your practice cancer screening progress and help identify patients at risk, you will need to enter results directly into the Cervical Screening section of your patient record. This can be done either directly from the Holding File as results are received, or via the Cervical Screening section in the patient record. This is necessary as currently no atomised data transfers to auto-populate this section of the record when Cervical Screening Test Results are returned into MedicalDirector Clinical. By manually entering CST results this will also assist when generating referrals as history of screening data can be included if you choose.** 

Record Cervical Screening Result

## **To add Cervical Screening Test data from the patient record:**

## **1. From the Patient Record:**

- 1. Select the **Cery**
- 2. Select the red the top left of
- **3. Enter the result** 
	- Date Perfo
	- Result: Sel
	- Endocervic
	- $\bullet$  HPV Change
	- Comment
- 4. Select the Add

Mrs Penny ANDERSON 61 Wallace Street, Bunda 」<br>Allergies & DUST MITE,<br>Adverse<br>Reactions:

> Summary Cervic

> > Result

Negat

Negat

Low F

Wamings

Date

02/01/2012

02/07/2015

01/12/2017

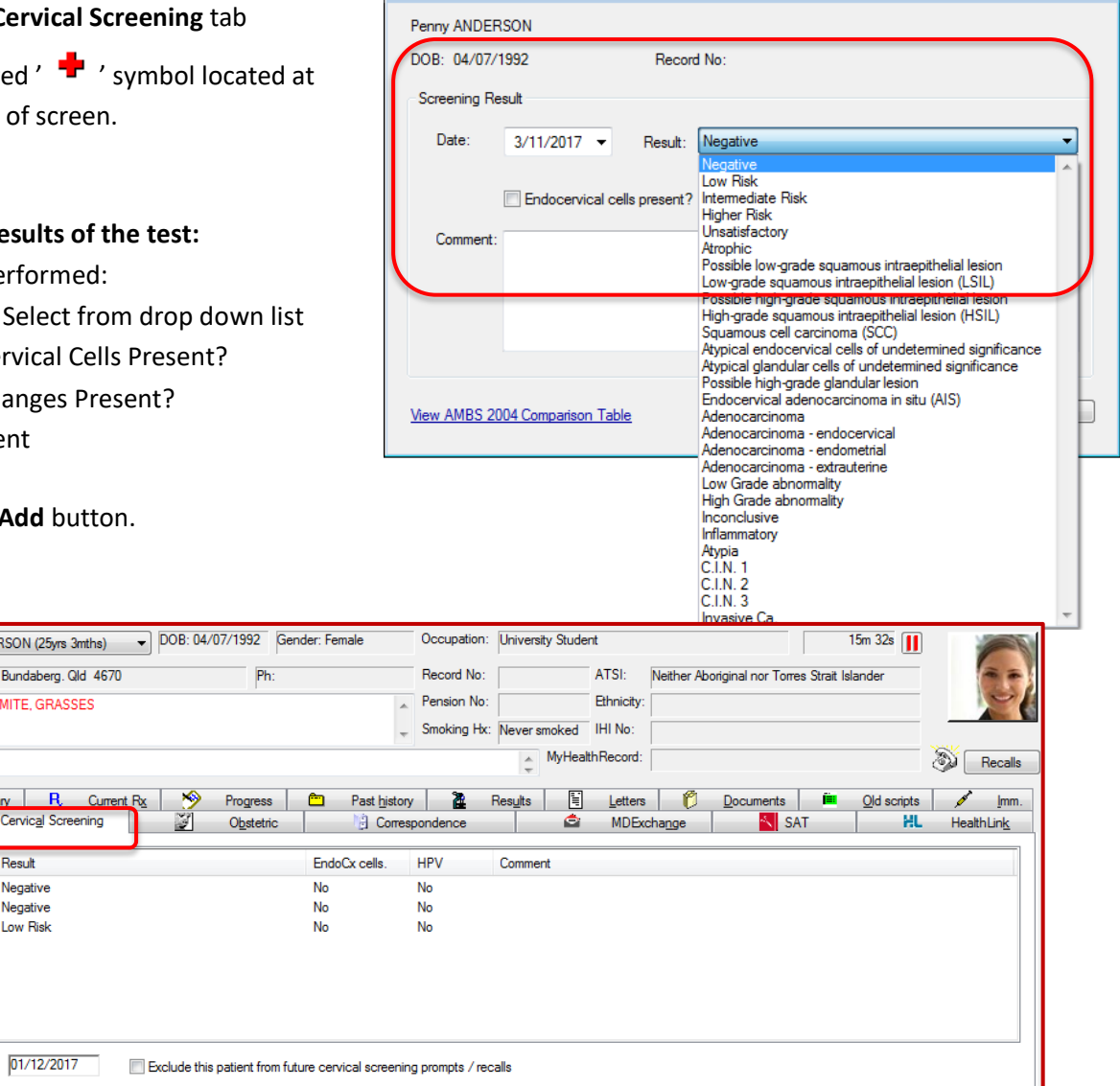

Last result date

[www.trainitmedical.com.au](http://www.trainitmedical.com.au/) **NB. This information is subject to change. It was correct to the best of our knowledge as at 12/17**

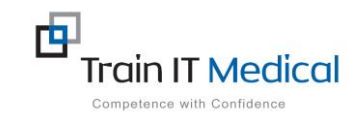

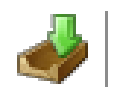

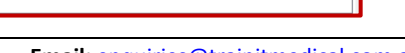

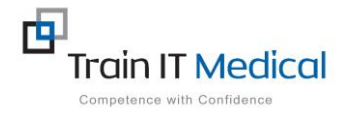

## **To add Cervical Screening Test data from the Holding File**

- MedicalDirector Clinical 3.17.1b [Holding File] File Edit Patient Action Window Help Preview - Full + | Hide Preview | Clear Filters | Move Location | Document Details | Scan + | Import + 5 of 5 Records Date Collected **P** Date Requested  $\boxed{\mathbf{Y}}$  Result  $\sqrt{a}$  Subject  $|\mathcal{P}|$  Patient 23/07/2004 23/07/2004 HAWKES, Janice **HPV DNA**
- 1. Highlight the **Cervical Screening Test result** in the Holding File.

2. Rightclick on the result and select **Copy to 'Record Cervical Screening Result'.**

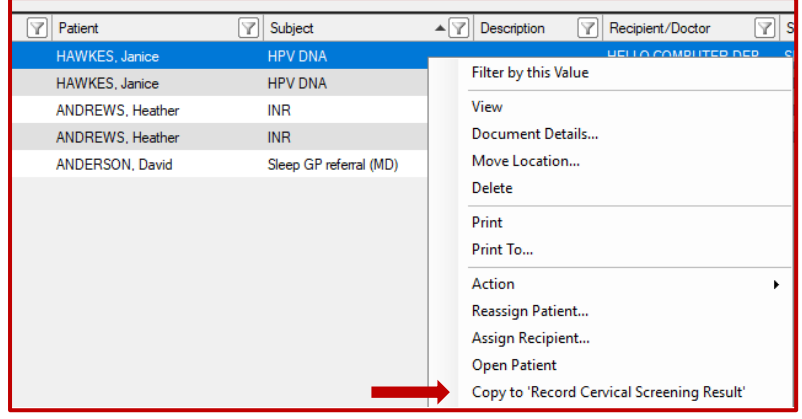

3. The 'Record Cervical Screening Result's will appear.

Enter any extra relevant clinical details.

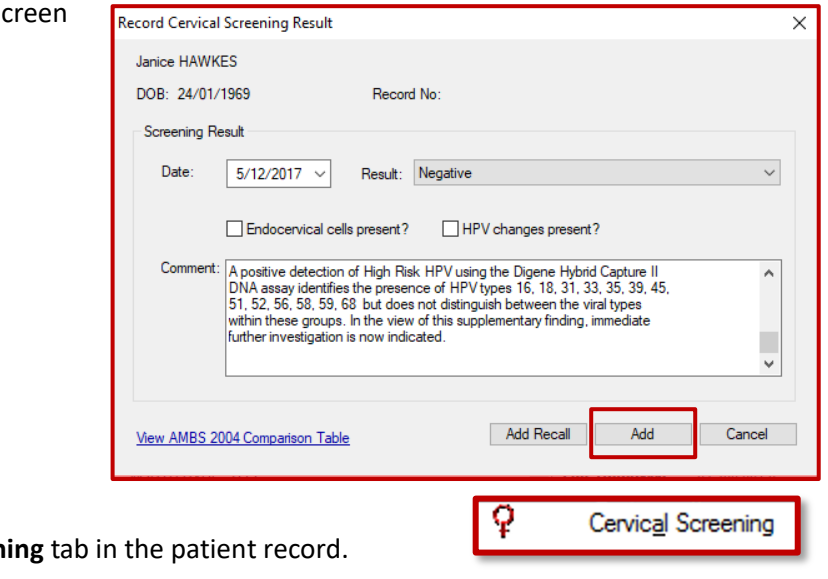

4. Select the **Add** button

This data is added to the **Cervical Screen** 

 *Tip: For women who have had a hysterectomy ensure that is added as a coded entry in their 'Past History'.*